## **更改帳戶顯示名稱(DisplayName)**

1. 開啟 Web Mail 介面 → 【設定】→【選項】。

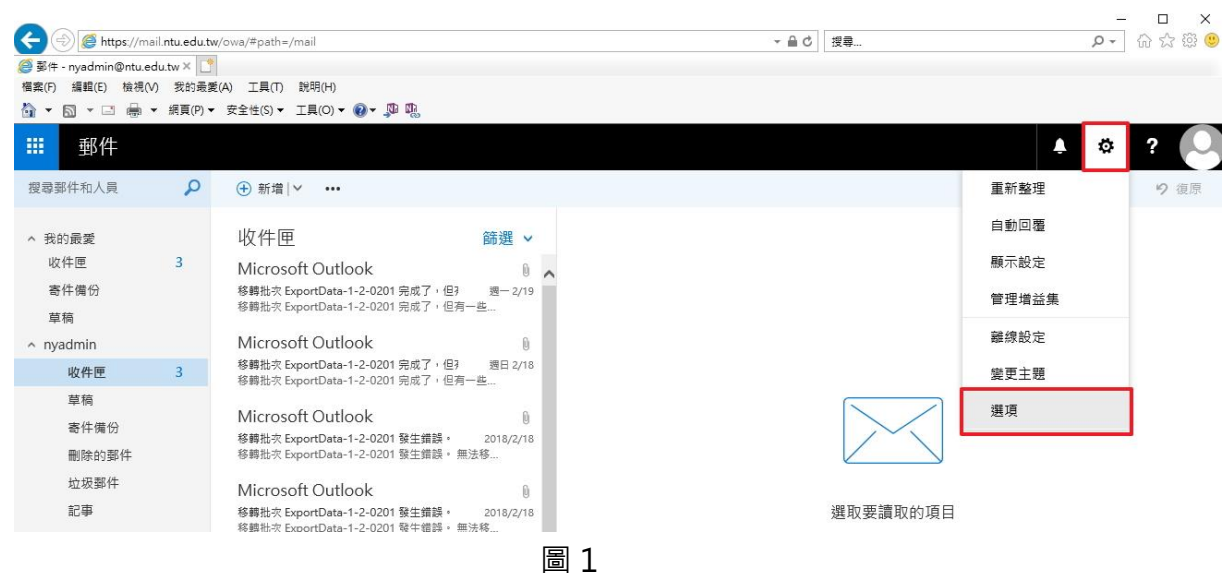

2. 選擇【一般】→【我的帳戶】→於【\*顯示名稱】欄位填寫您要顯示的名稱→ 點選【儲存】。

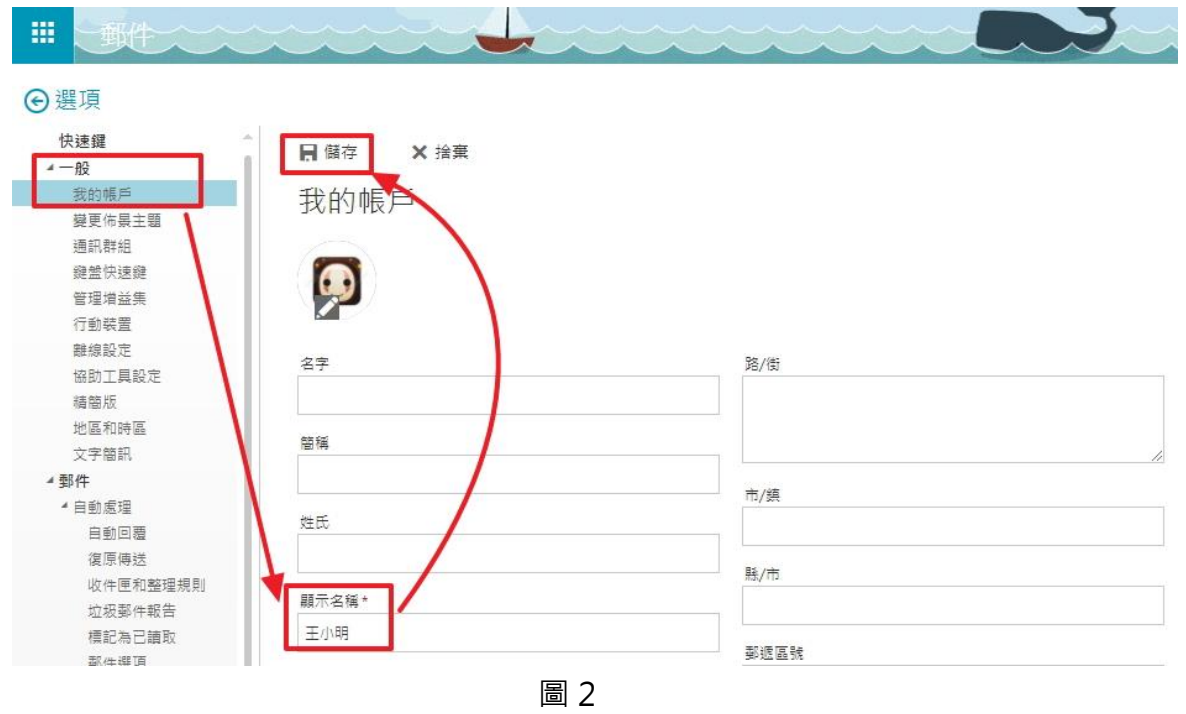